### **Using Views in Nagios Fusion 2024**

#### **Views Overview**

Views are designed to provide individual users with quick access to Nagios Fusion pages and external websites they find useful. Views are often used by network administrators who wish to display important information on wall monitors in network operations centers (NOCs) or public locations.

Views are specific to individual Nagios Fusion users. Each user can create their own unique set of views to customize Nagios Fusion to fit their needs.

#### **Accessing Views**

Views can be accessed by clicking on the Views link located on the navigation menu.

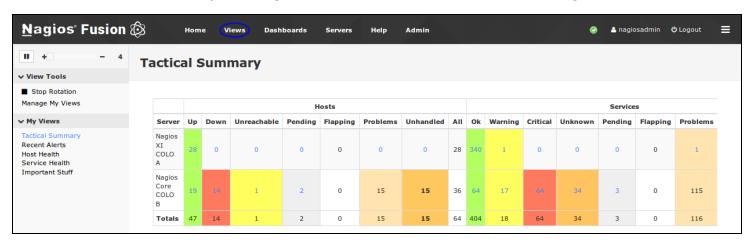

The Views page will automatically rotate through each of the views the user has defined. On the screenshot on the previous page:

 In the left pane under My Views you can see that Tactical Summary is the currently displayed view

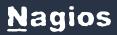

 In the left pane at the top the rotation has 4 seconds remaining before the next view (Recent Alerts) is shown

#### **View Rotation**

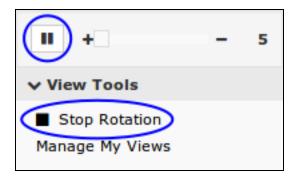

By default, Nagios Fusion will rotate through the different views you have defined. This rotation can be stopped at any time by:

- · Clicking the pause button
- · Clicking the Stop Rotation link
  - The pause button will change to a resume button

The speed of the rotation can by adjusted by moving the slider located at the top left of the navigation pane (next to the pause button). The slider varies from 5 seconds to 60 seconds.

### **Adding New Views**

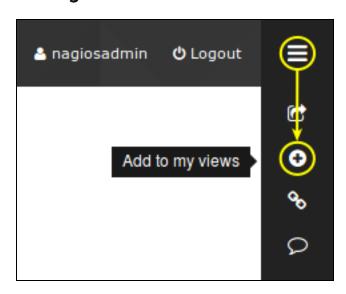

New views can easily be added from anywhere within Nagios Fusion. On the far right of the Navigation menu bar there is an icon with three horizontal lines. When you hover over this icon a drop down list of icons appears.

Click the + icon to add the current page to your views.

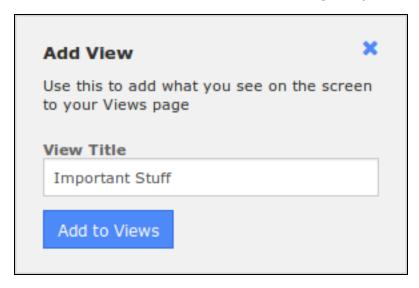

- 2. A popup window will appear and you will need to provide a View Title.
- 3. Click the Add to Views button to add the dashboard to your views.

4. Click the Views menu item and you will now see this dashboard is now listed under My Views.

#### **Adding New Views - External URL**

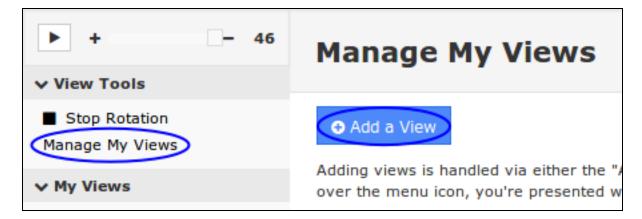

New views can also be added from within the Manage My Views page by clicking the Add a View button. This allows you to provide links to external URLs which can help you with a "single pane of glass" NOC screen.

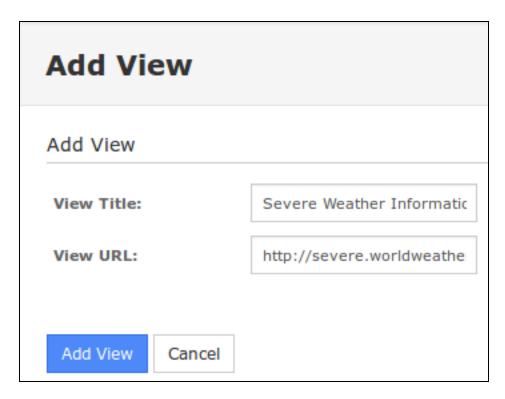

When you click the button you will need to provide a View Title and the URL.

Click the Add View button to add the view.

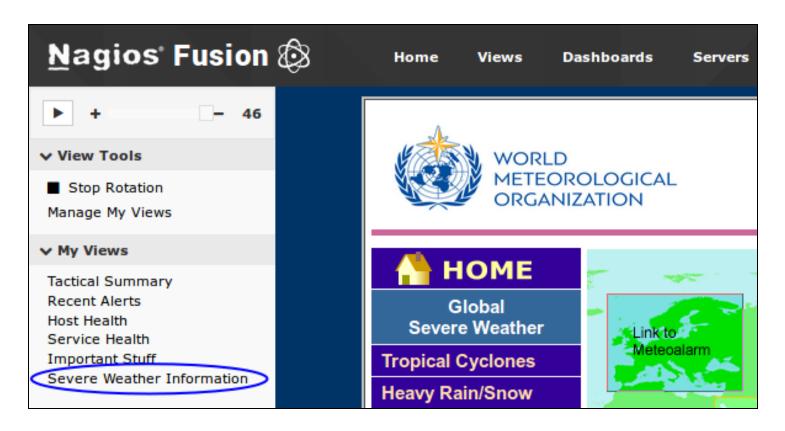

Here is a screenshot showing the newly added view.

### **Managing Views**

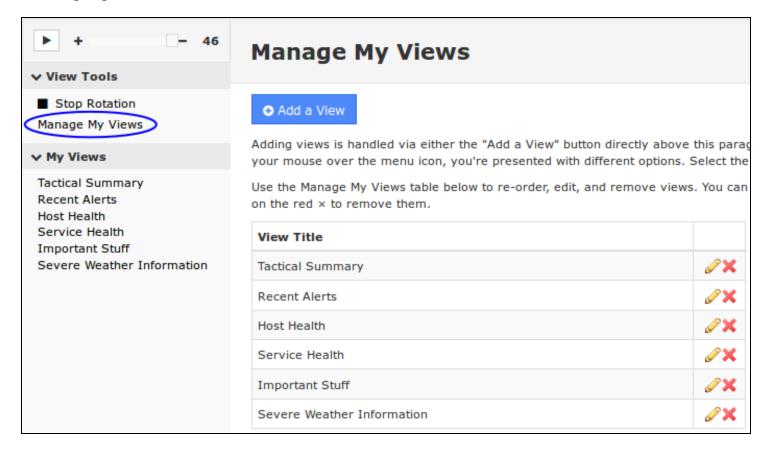

- 1. Click the Manage My Views link under View Tools to perform the following actions.
- 2. Reorder the views by dragging and dropping them into the order that you desire.
- 3. Click the Edit icon to change the View Title or URL.
- 4. Click the Remove icon to remove a view from the My Views list.